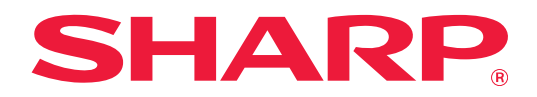

# **Guía Conector Box**

# **ÍNDICE**

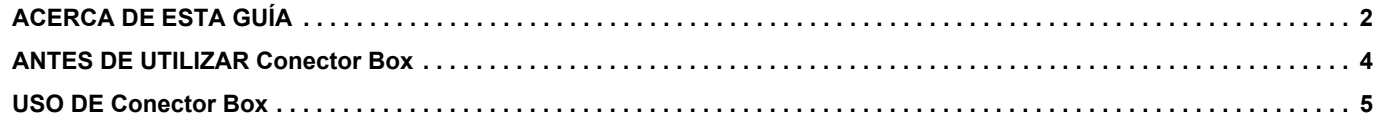

# <span id="page-1-0"></span>**ACERCA DE ESTA GUÍA**

Esta guía explica las funciones de "Conector Box" tales como la carga de datos escaneados y la impresión de archivos desde la nube, lo cual es posible vinculando la máquina con el servicio de almacenamiento en línea "Box" proporcionado por Box, Inc.

#### **Observaciones**

- En esta guía se presupone que las personas que instalan y utilizan este producto saben cómo funciona su ordenador y su explorador web.
- Para obtener información sobre el sistema operativo o explorador web, consulte la guía de su sistema operativo o explorador web, o la función de ayuda en línea.
- Las explicaciones relativas a las pantallas y los procedimientos son principalmente para Internet Explorer®. Las pantallas pueden variar dependiendo de la versión del sistema operativo o la aplicación de software.
- Siempre que aparezca "MX-xxxx" en esta guía, deberá sustituir "xxxx" por el nombre de su modelo.
- Esta guía se ha preparado con suma atención. Si tiene cualquier duda o consulta acerca de la guía, póngase en contacto con su distribuidor o con el servicio técnico autorizado más cercano.
- Este producto ha sido sometido a estrictos procedimientos de control de calidad e inspección. En el improbable caso de que detecte alguna anomalía u otro problema, póngase en contacto con su distribuidor o con el servicio técnico autorizado más cercano.
- Exceptuando los casos previstos por la ley, SHARP no se hace responsable de las averías ocurridas durante la utilización del producto o de sus opciones, ni de las provocadas por un uso incorrecto del producto y sus opciones ni de otras averías, así como tampoco se responsabiliza de ningún daño que pudiese producirse por la utilización del producto.

#### **Advertencia**

- Se prohíbe la reproducción, adaptación o traducción del contenido de esta guía sin autorización previa por escrito, excepto según lo dispuesto en las leyes de propiedad intelectual.
- Toda la información contenida en la presente guía está sujeta a cambios sin previo aviso.

#### **Ilustraciones, panel de control, panel táctil y pantalla de configuración de páginas Web mostrados en esta guía**

Los dispositivos periféricos suelen ser opcionales. Sin embargo, algunos modelos incluyen algunos dispositivos periféricos como equipo estándar.

Para algunas funciones y procedimientos, en las explicaciones se presupone que están instalados otros dispositivos distintos a los anteriores.

En función del contenido y en función del modelo y de los dispositivos periféricos que haya instalados, es posible que no pueda usarse. Si desea más información, consulte el Manual del usuario.

Las pantallas, los mensajes y los nombres de las teclas que aparecen en la guía pueden variar con respecto a los de la máquina real debido a modificaciones y mejoras del producto.

La información descrita en la guía presupone que se está utilizando una máquina multifunción a todo color. Es posible que algunos contenidos no estén disponibles en una máquina multifunción monocromo.

Box y el logotipo de Box son marcas comerciales o marcas comerciales registradas de Box, Inc.

# **Precauciones al utilizar la función Conector Box**

- Es posible que los resultados de impresión al utilizar la función Conector Box no tengan la misma calidad que los resultados obtenidos con otros métodos de impresión (controlador de impresora, etc.).
- El contenido de algunos archivos puede hacer que no se impriman correctamente o que no se puedan imprimir. • Es posible que no se puedan utilizar algunas de las funciones de Conector Box, o todas ellas, en algunos países o regiones donde se utilice la máquina.
- Es posible que no se pueda utilizar la función Conector Box en algunos entornos de red. Incluso aunque se pueda utilizar la función Conector Box, el procesamiento puede requerir más tiempo o puede interrumpirse.
- No garantizamos la continuidad ni la estabilidad de la conexión de la función Conector Box. Exceptuando los casos previstos por la ley, declinamos toda responsabilidad por daños o pérdidas sufridas por el cliente como consecuencia de ello.

# <span id="page-3-0"></span>**ANTES DE UTILIZAR Conector Box**

Antes de utilizar Conector Box debe haberse instalado la aplicación Conector Box en la máquina multifunción. Si desea información para instalar la aplicación Conector Box, póngase en contacto con su distribuidor o con el servicio técnico autorizado más cercano.

# **Requisitos básicos y requisitos del sistema para Conector Box**

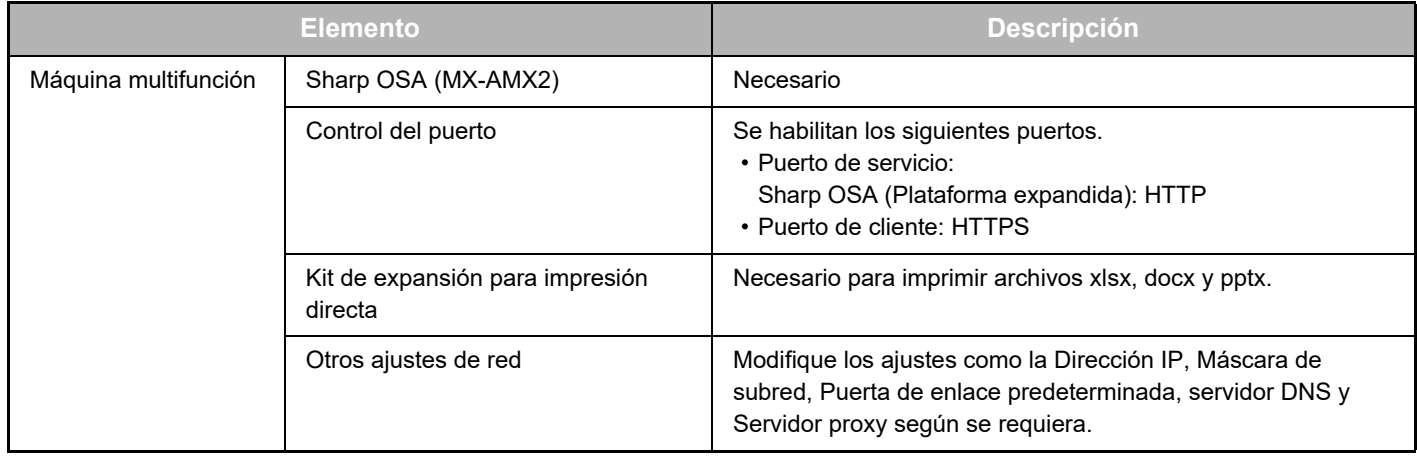

# **Configuración de valores iniciales en Conector Box**

Haga clic en la tecla [Detalle] en la página que aparece tras seleccionar Conector Box desde [Configuraciones del sistema] → [Configuración Sharp OSA] → [Configuración de la aplicación incrustada] en "Ajustes (administrador)" para configurar los siguientes elementos.

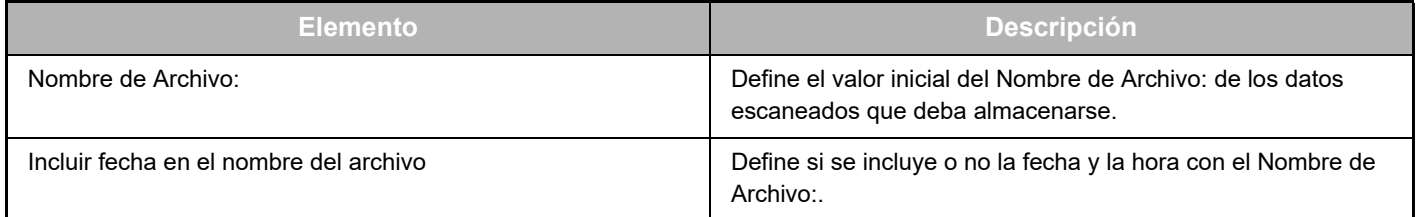

# **Importar o exportar el archivo de valores iniciales**

A continuación se explica cómo exportar los valores iniciales utilizados en un Conector Box que está usando una máquina multifunción para utilizarlos en otro Conector que está en otra máquina y cómo importar un archivo exportado que contiene una configuración de valores iniciales.

Seleccione Conector Box desde [Configuraciones del sistema] → [Configuración Sharp OSA] → [Configuración de la aplicación incrustada] en "Ajustes (administrador)".

Importe el archivo de valores iniciales para registrar los siguientes elementos en la configuración detallada de Conector Box.

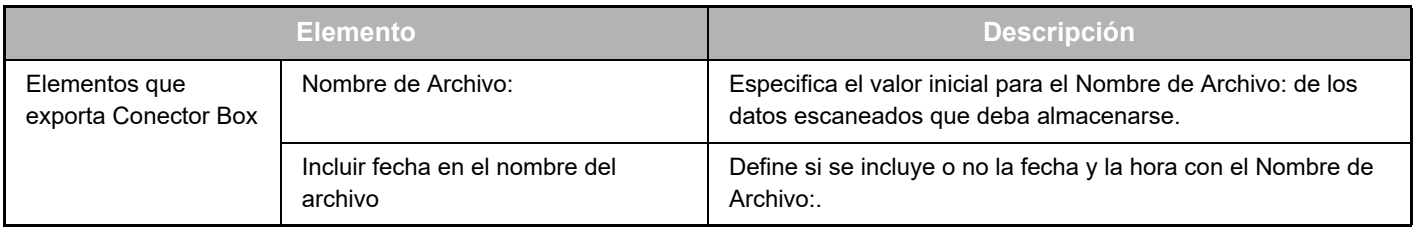

# <span id="page-4-0"></span>**USO DE Conector Box**

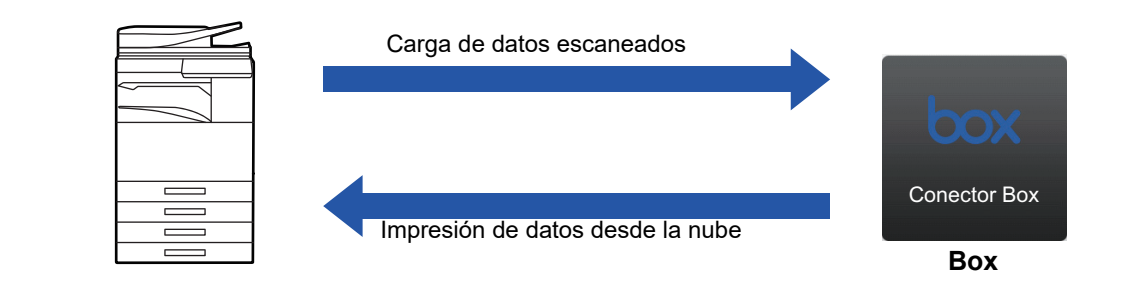

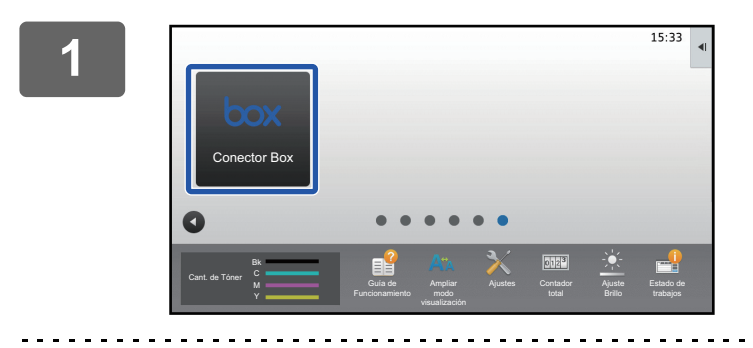

### **13.3 Toque la tecla [Conector Box] en la pantalla de inicio.**

Si no encuentra el icono de Conector Box en la Pantalla de inicio, registre Conector Box en la Pantalla de inicio en la Configuración de la pantalla de inicio de la máquina Configuraciones del sistema.

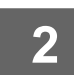

**<sup>2</sup> Cuando aparezca la pantalla de inicio de sesión de Box, introduzca la dirección de correo electrónico y la contraseña de acceso y pulse la tecla [OK].**

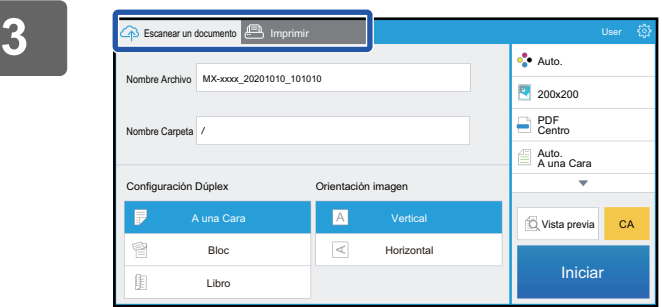

**Para escanear los originales y cargar los datos escaneados, pulse la ficha [Escanear un documento]. Para imprimir el archivo, pulse la ficha [Imprimir] y cambie a la pantalla de impresión.**

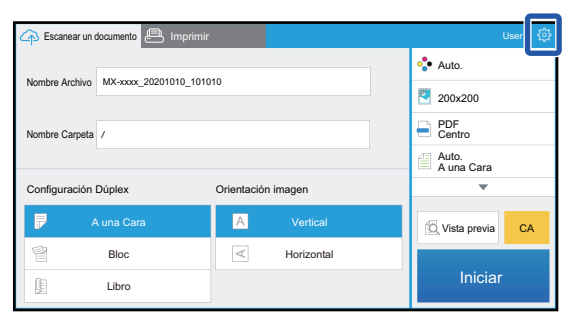

# **<sup>4</sup> Cuando haya finalizado y desee cerrar la sesión, pulse <sup>@</sup>.**

Volverá a la pantalla de inicio de sesión.

# **Imprimir datos**

Seleccione los archivos que desee imprimir.

Se pueden imprimir hasta 10 archivos simultáneamente. Se pueden reservar hasta 16 trabajos de impresión.

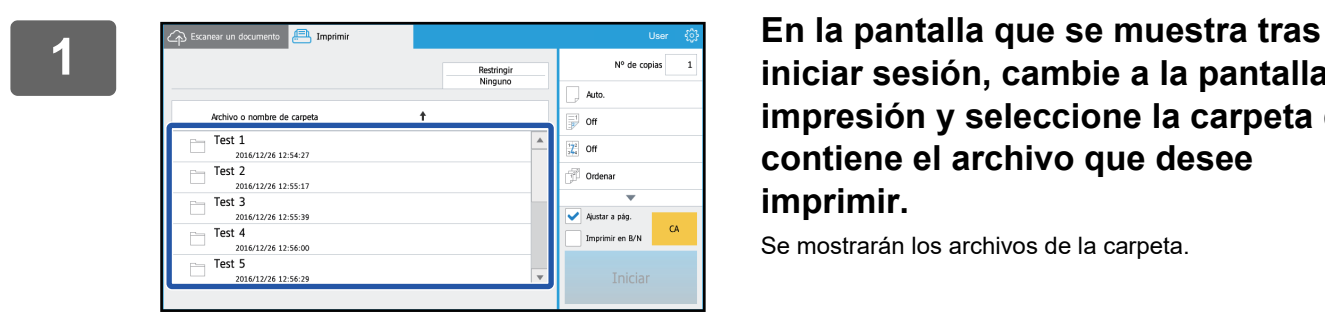

**iniciar sesión, cambie a la pantalla de impresión y seleccione la carpeta que contiene el archivo que desee imprimir.**

Se mostrarán los archivos de la carpeta.

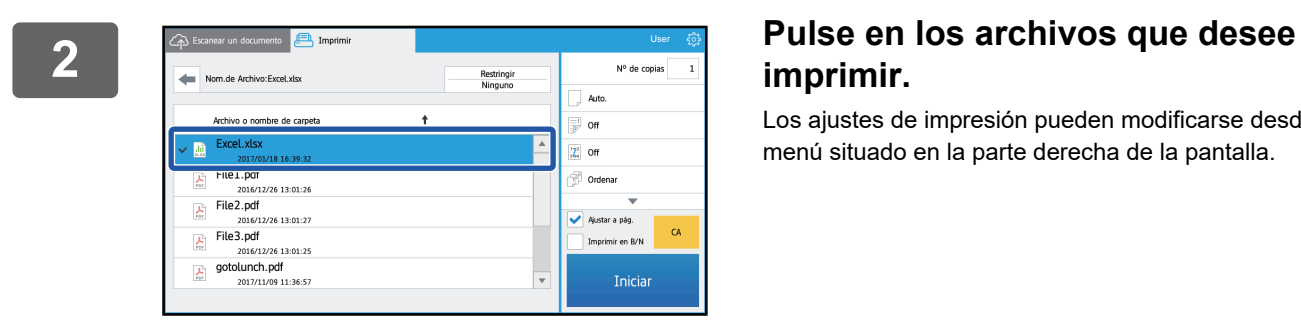

# **imprimir.**

Los ajustes de impresión pueden modificarse desde el menú situado en la parte derecha de la pantalla.

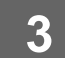

### **3 Pulse la tecla [Iniciar].**

El archivo seleccionado se imprimirá.

# **Ajustes de impresión**

Para imprimir un único archivo puede modificar los siguientes ajustes. Si se seleccionan varios archivos solo puede modificar el número de copias. Los valores iniciales se utilizan para el resto de ajustes.

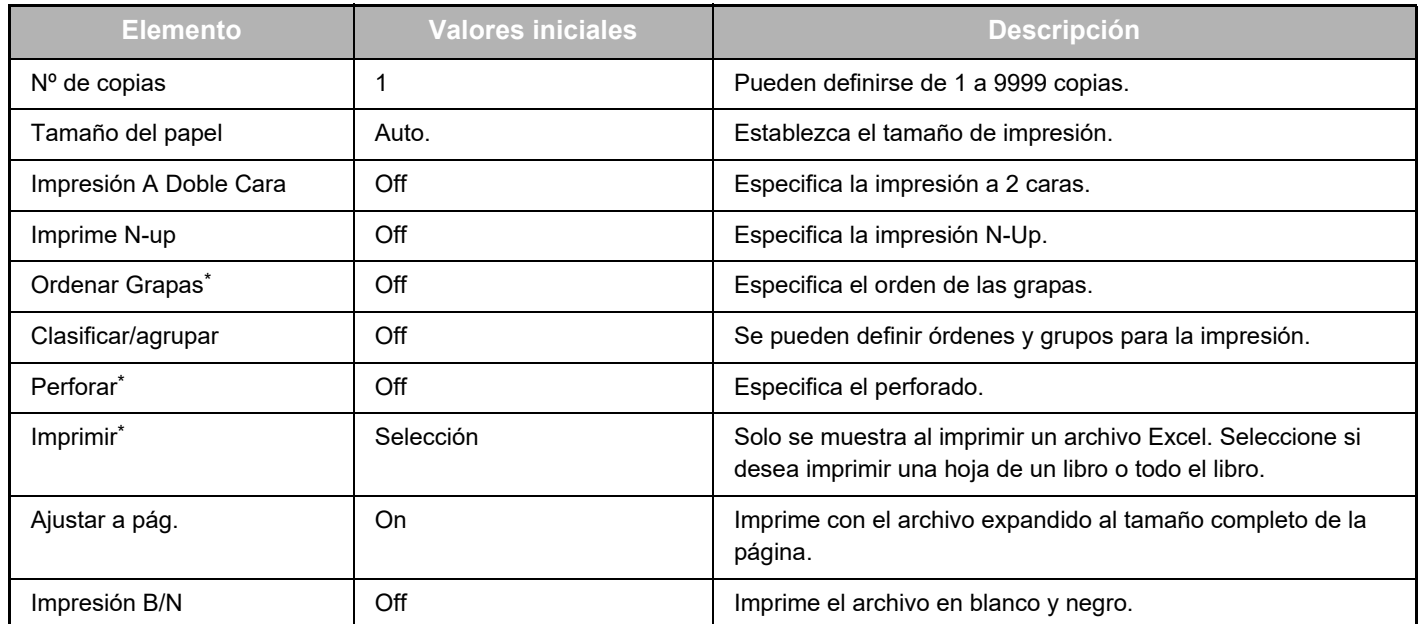

Se requiere la instalación de un finalizador interior, un finalizador o un finalizador de encuadernado para usar "Ordenar Grapas". Se requiere la instalación de un módulo perforador además de un finalizador interior, un finalizador o un finalizador de encuadernado para usar "Perforar".

Según el modelo, puede requerirse el Kit de expansión para impresión directa para usar "Imprimir".

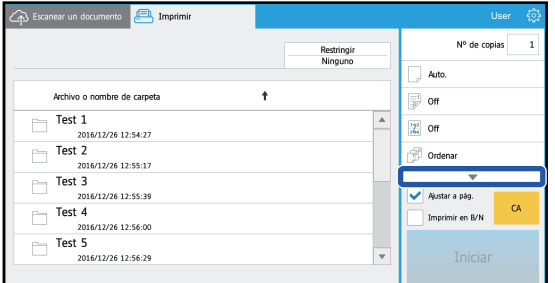

Pulse ▼ para ver todos los ajustes de impresión que pueden utilizarse.

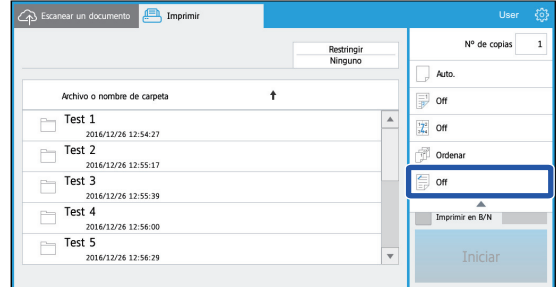

# **Escanear/cargar datos**

Cargue los datos escaneados en la máquina en el Box. Seleccione la carpeta donde desea guardar el archivo. Se pueden cargar datos escaneados hasta el tamaño definido en "Tamaño máx. de datos adjuntos (FTP/Escritorio/Carpeta red)" de Configuraciones del sistema (administrador) o hasta 9999 hojas (páginas) por archivo.

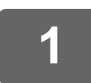

#### **1 Defina el original en la máquina.**

Consulte el procedimiento para definir el original en el manual de la máquina.

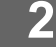

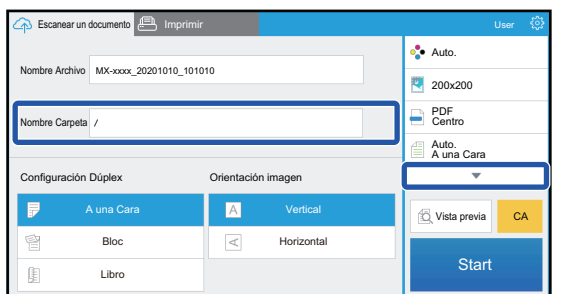

#### **2 Pulse el Nombre Carpeta.**

Se muestra la carpeta registrada en Box.

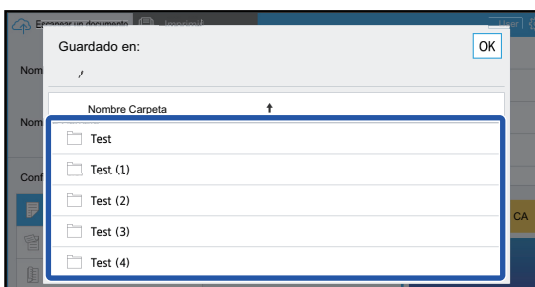

### **3 Seleccione la carpeta que desee guardar.**

Pulse en la carpeta que desee guardar y pulse la tecla [OK]. Volverá a la pantalla del paso 2.

El nombre de la carpeta seleccionada se mostrará como nombre de carpeta.

### **4 Pulse la tecla [Iniciar].**

El archivo seleccionado se escaneará.

# **Configuración de escaneo**

### **Pantalla inicial**

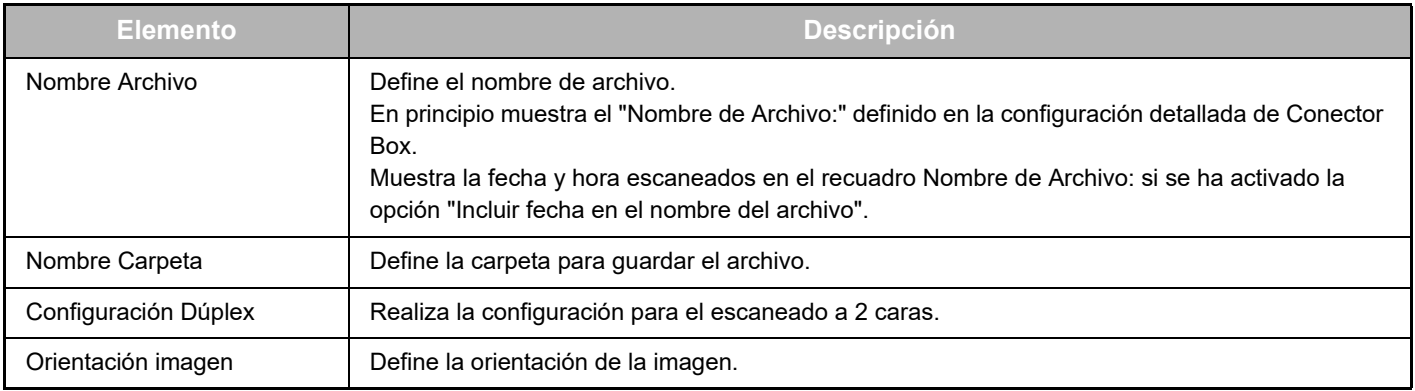

### **Pantalla de configuración de escaneado**

Al escanear pueden configurarse los siguientes ajustes.

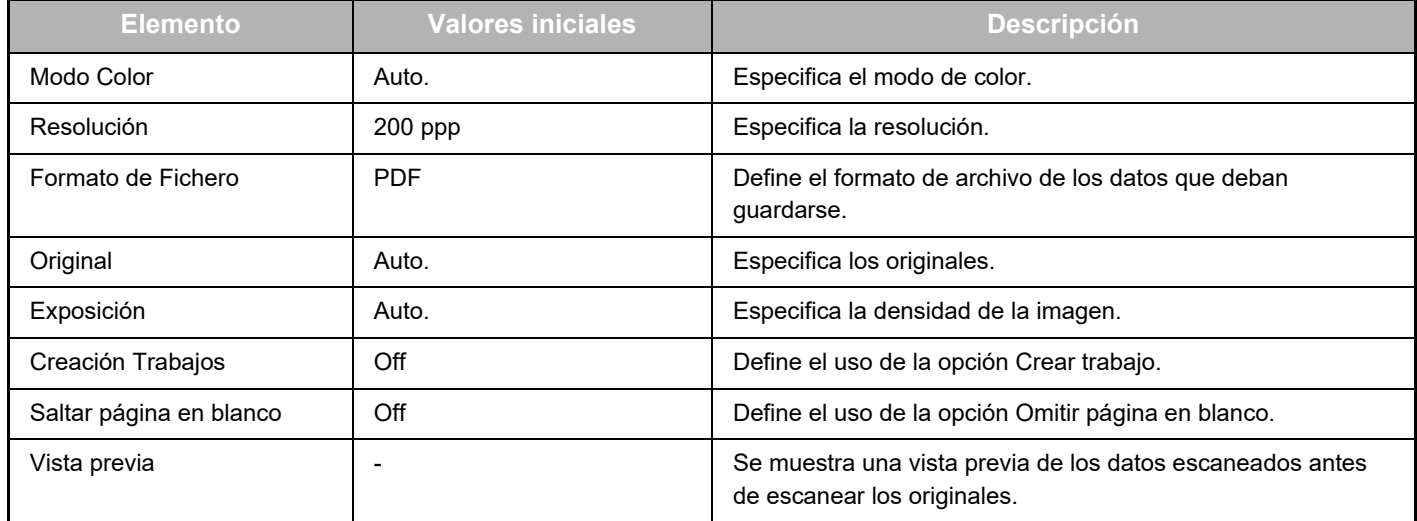

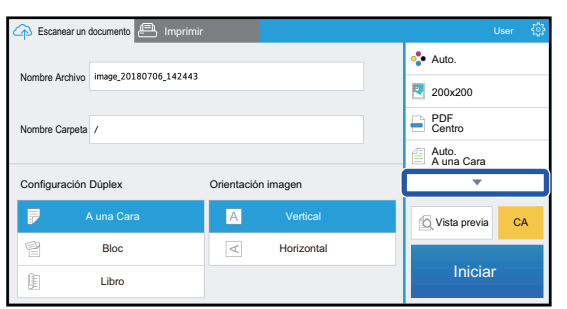

Pulse ▼ para ver todos los ajustes de escaneado que pueden utilizarse.

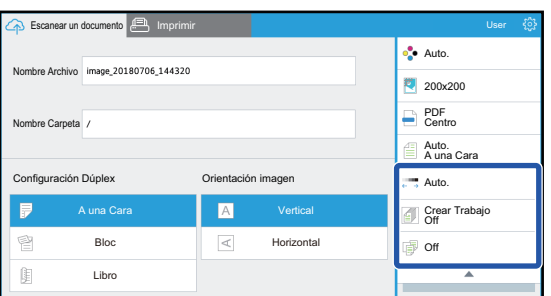

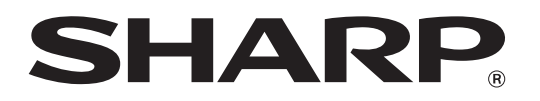

**SHARP CORPORATION**